## **CVR MLS Data Checker Compliance Program CHECKIT**

1. The CheckIT feature allows MLS Users to scan their ACTIVE Listings and immediately identify potential MLS rule violations or data input errors. Once you have saved a new Listing as ACTIVE or modified an existing Listing, the CheckIT link will be displayed. NOTE: The CheckIT link is only operational when a Listing is ACTIVE. The CheckIT function cannot be performed on a Listing that has been saved as incomplete.

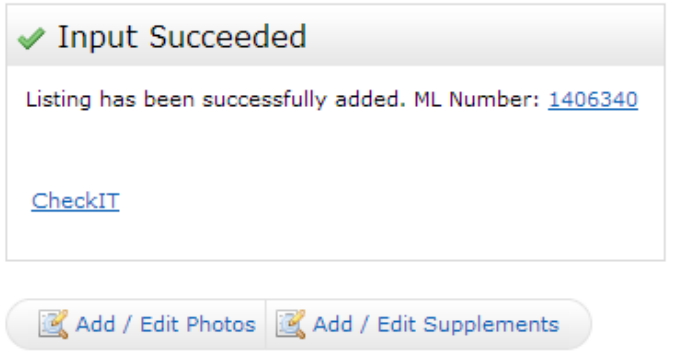

2. When you click on CheckIt, it connects with Listing Data Checker, scans the Listing, and opens the results in a new tab/window. Possible violations are indicated in Red.

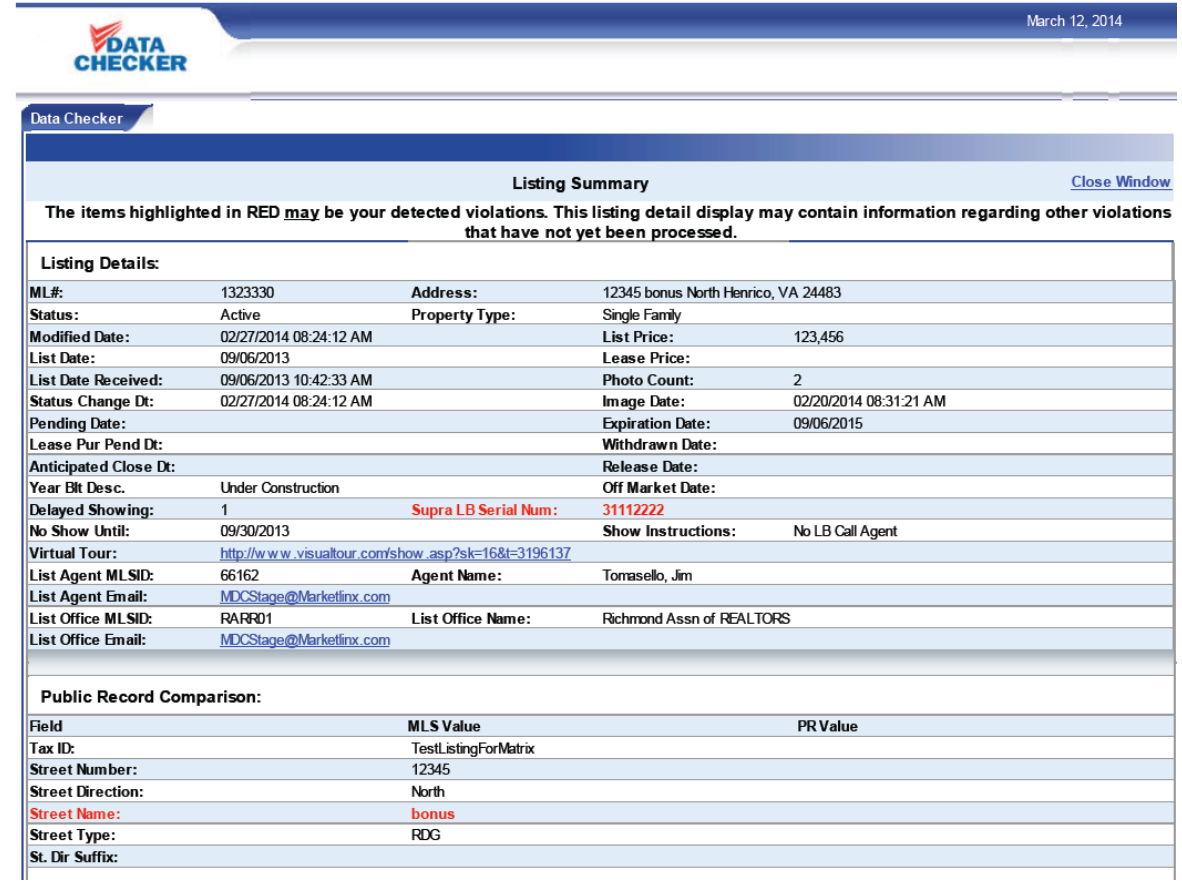

## **CVR MLS Data Checker Compliance Program CHECKIT**

A searchable copy of the CVR MLS Rules and Regulations is available on the [CVR MLS Resource Center.](http://cvrmls.myismart.com/) A link to the resource center can be found on the Links page within Matrix.

3. We recommend that you run the CheckIT function when you first save a Listing as active, and anytime you modify the Listing content. This will reduce the number of violation notices you will need to address later. Corrections made at the time the Listing is saved as ACTIVE or modified will not be noticed to you nor will they be included in your violation count totals. The Data Checker compliance program automatically scans new and modified Listings at the top of each hour. Possible violations are then noticed to the Listing agent via email.

4. To track your Listing violation notices, click on the Links tab on the Matrix Menu Bar and scroll down to Data Integrity Links. There you will see two links, My Violations and Violations Reported by M. If you are the Firm Broker or Office Manager, a third link called My Office Violations will be visible. Here you can view violation information for the agents affiliated with your office.

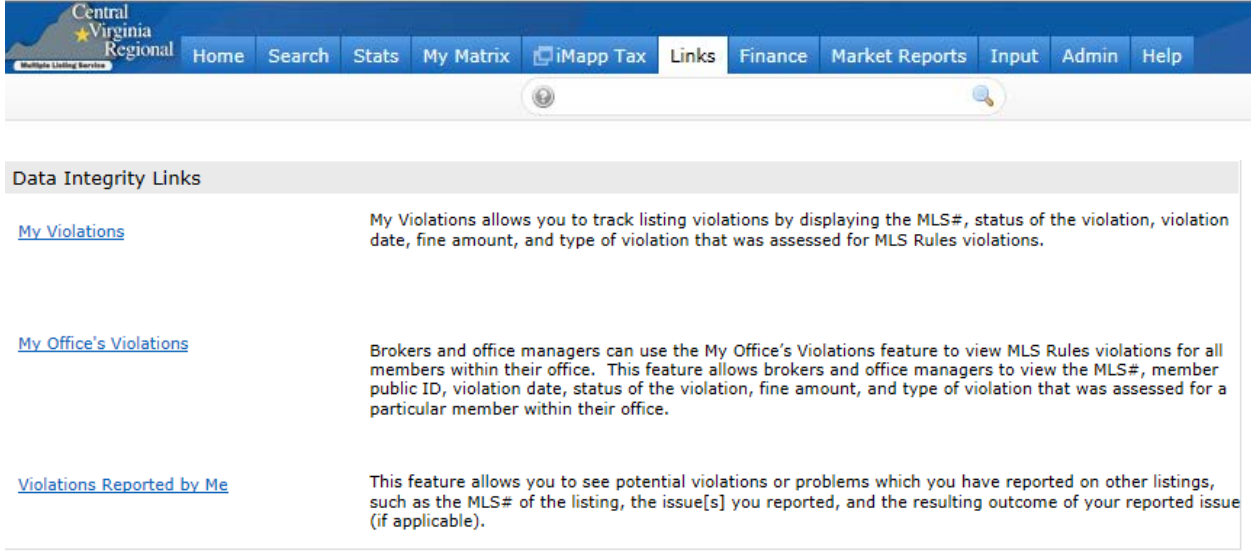